## **Procedimiento para desbloquear una tarjeta de Firma Electrónica**

**Autor:** Javier Batista **Versión:** 1.0

Las tarjetas de Firma Electrónica se bloquean cuando se escribe el código PIN de forma incorrecta tres (3) veces y al suceder dicha acción pueden ocurrir errores en el programa que se esté utilizando para firmar documentos, por ejemplo: El **Adobe Acrobat Reader DC** puede mostrar mensajes de error similares a: "**Error PKCS#11 Código de error: 0xA4**", los cuales pueden indicar posiblemente que dicha tarjeta está bloqueada, por lo que deberá utilizar el código PUK que está en su sobre (si lo cambió deberá usar el nuevo) para desbloquearla con el siguiente procedimiento:

- 1. Debe ejecutar el programa **Utilidad para administración de tokens** (se puede buscar con el nombre **Tokenadmin** en el menú de inicio de **Windows** o en el **Launchpad** en **macOS**).
- 2. Con la tarjeta insertada en el lector, se selecciona la cédula en el **Tokenadmin** con el botón derecho del mouse y se da click en **Desbloquear PIN** (dicha opción también se encuentra en el menú **Token -> Desbloquear PIN**). Luego escribe el número PUK (que también tiene sólo 3 intentos y si se agotan la tarjeta quedaría bloqueada de forma definitiva) y el PIN que desee utilizar dos veces para que así se desbloquee la tarjeta después de presionar el botón de **Aceptar**.
- 3. Al final, después de desbloquear la tarjeta, debería poder firmar nuevamente; donde en ocasiones si se utilizan programas como el Adobe Reader, es recomendable salir y volver a entrar en para evitar errores.

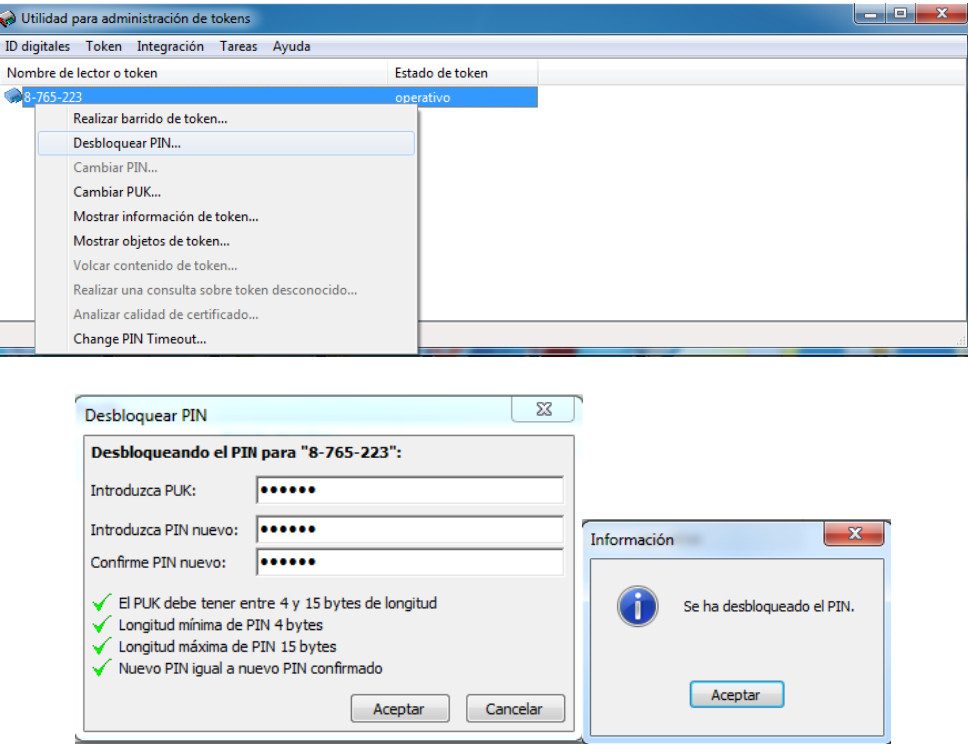